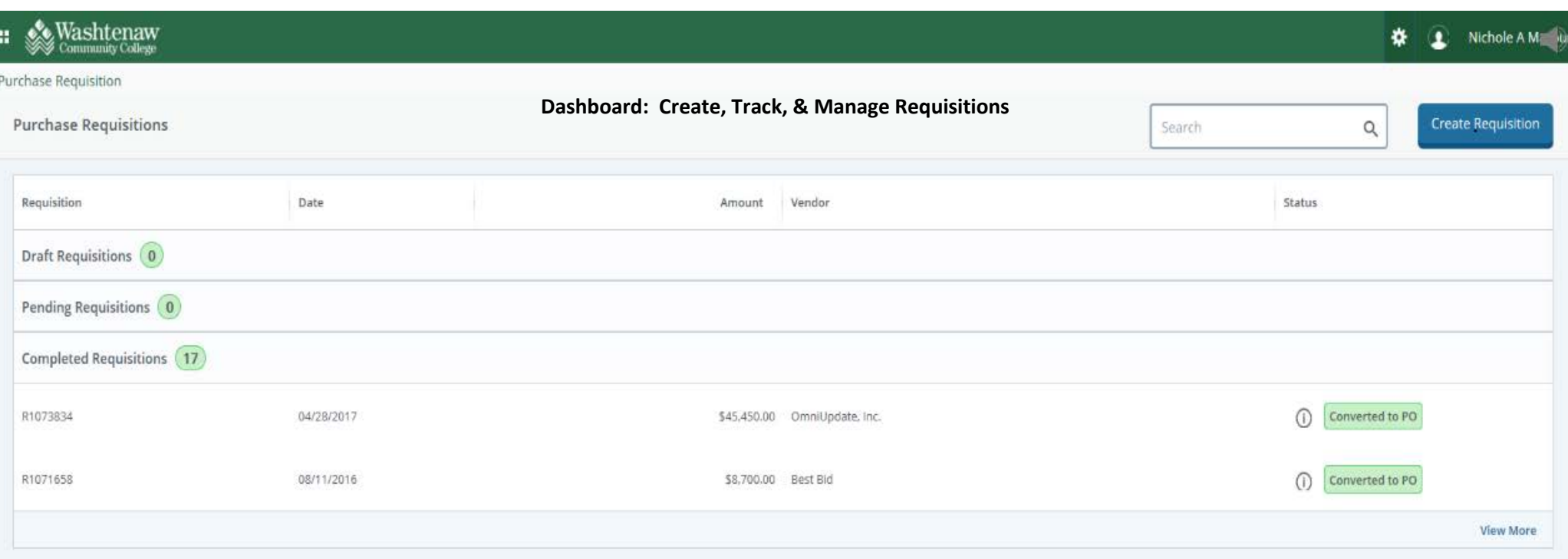

- Create new Requisitions
- Search for and copy completed requisitions
- Continue work on requisitions placed in draft
- View the status of pending requisitions

**SAND** Washtenaw **☆** <u>●</u> Nichole A Marbury  $\blacksquare$ Purchase Requisition = Create Requisition **Requestor: Who is Requesting the Requisition Create Requisition** Requisition Summary Save as draft Requestor Information Vendor Information Add Item & Accounting Chart\* Requestor\* 1 Washtenaw Community College Organization\* Transaction Date\* Delivery Date\* Choose Organization  $\Box$ 01/17/2018  $\qquad \qquad \Box$ MM/DD/YYYY Ship To Location\* Choose Accounting Type Choose Ship To Location Add details and click Next to build this summary view. Document Level Accounting Attention To\* Commodity Level Accounting Enter Name Regulsition Comments Document Text/Public Comments Enter comments for the requisition Document Text/Private Comments Enter comments for th **Don't use**Back Next

- **Requestor: Enter Name of Person Requesting\Name of Person Entering Req**
- **Transaction Date: Current Date (Leave Default).** *Only change towards end of year when entering reqs against, next year's budget.*
- **Delivery Date:** 30 Days
- **Org:** Enter Org #
- **Ship to Location:** Where should the receiving department deliver the purchase?
- **Accounting Type:** Default: Document Level (Purchased charged to one FOAPAL)
- **Attention To**: Name of Requestor or contact person
- **Document Text (Public Comments)**: Used for pertinent information regarding the overall purchase or Requisition. Notes to Purchasing, Update Vendors Contact Info, New Vendor Information, Email or Fax PO, Quote/Invoice attached, Discounts, etc. If there is a contract or EULA (end user license agreement) associated with req.
- **Document Text/Private Comments (Don't Use)**
- **Click Next**

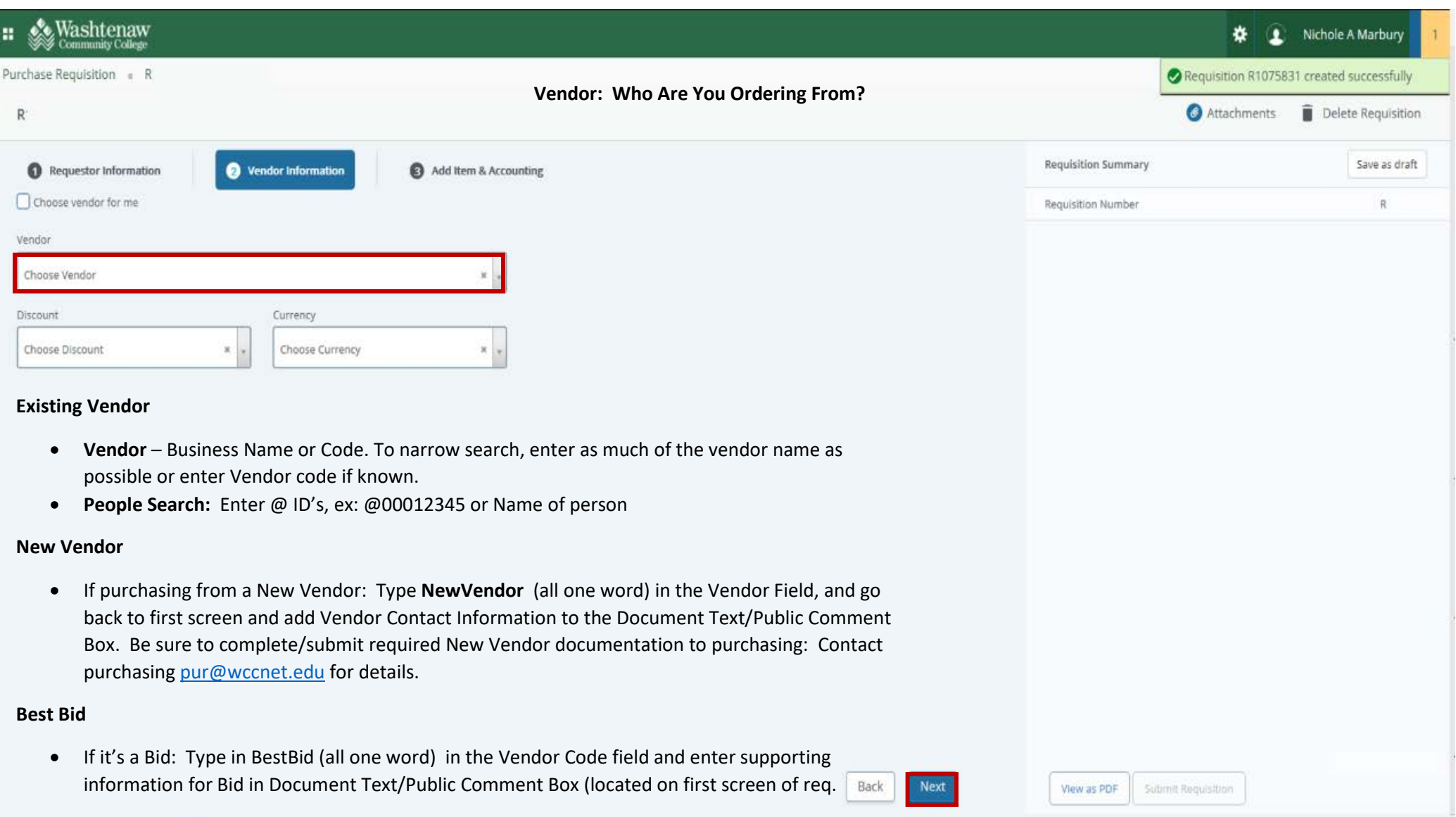

F

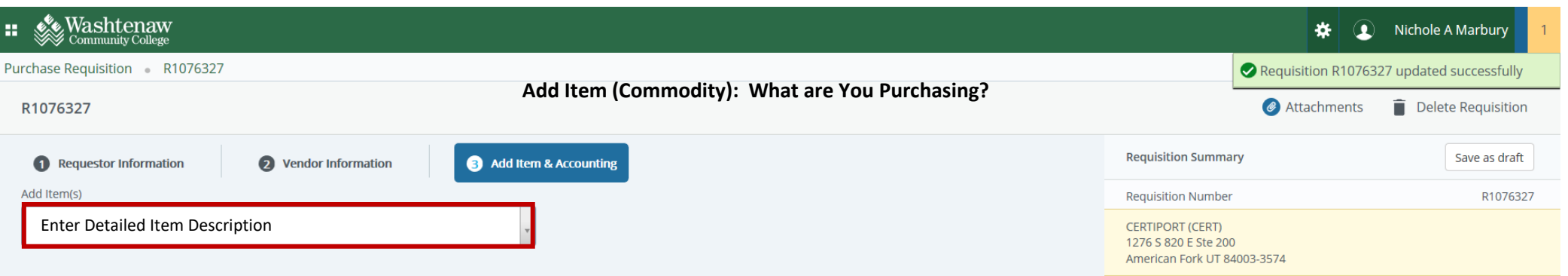

## **Add Item(s)**

**This field should only be used to enter descriptions of items being ordered.**

- **Include Item #'s and or part #'s first**, and then the complete description of item(s) being ordered. **Description should mimic quote/invoice**. *(field is only 40 characters long, including spaces)*. When you get towards middle of the field, press tab key to continue typing description in Item Text (Public Comments) field.
- **Press Tab when done entering item description**

**Back** 

View as PDF Submit Requisition

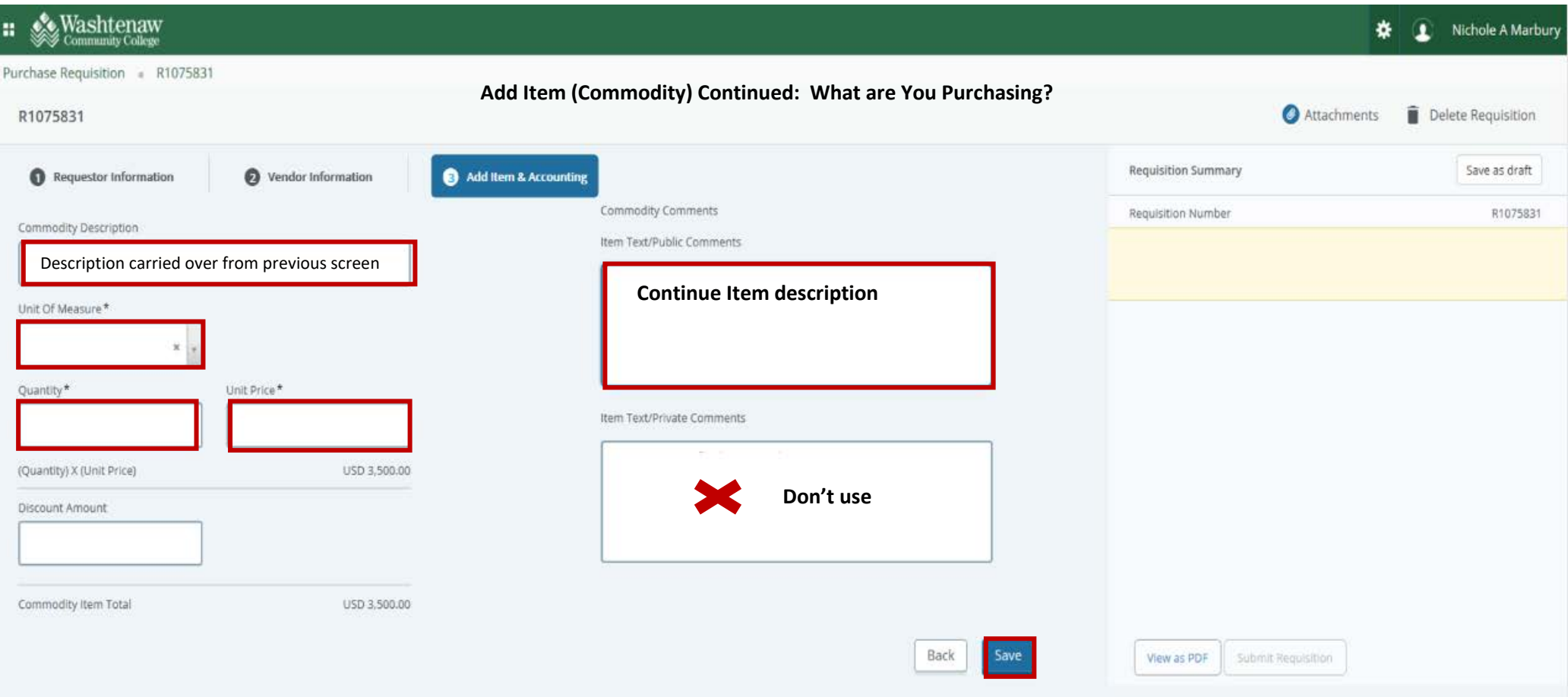

## **Add Item(s)**

- U/M (unit of measure) Click drop down to review choices. Otherwise choose N/A press **(TAB)**
- Quantity: **(TAB)**
- Unit Price: **(TAB)**

**Item Text/Public Comments – Note:** The information entered prints on the PO

• Used to continue description of item(s), when description exceeds 50 characters. **Note:** The text does not wrap in the field, **press enter to start a new line when you get to middle of the field.**

## **Click Save**

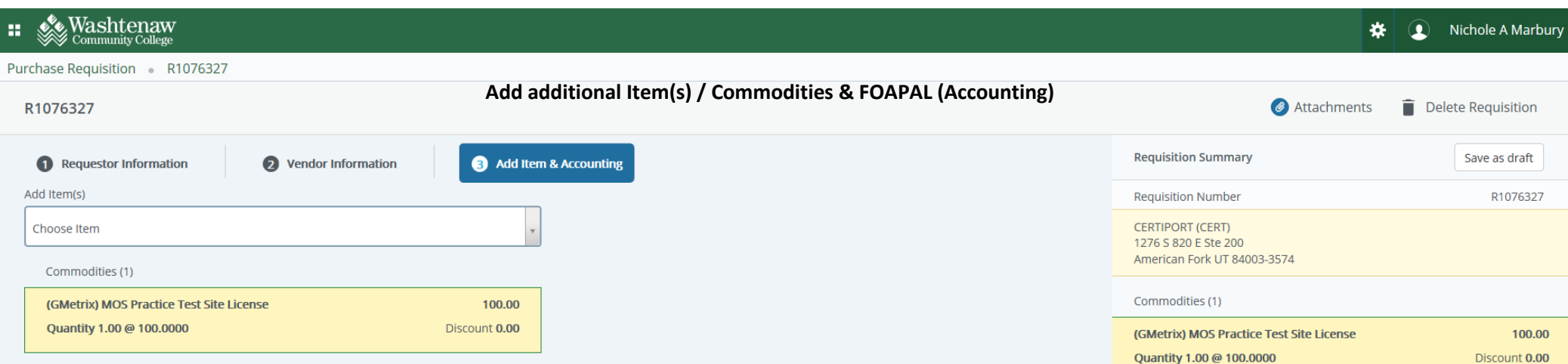

To add additional items, follow previous steps.

If there are no additional items, click **Add Accounting** to add FOAPAL

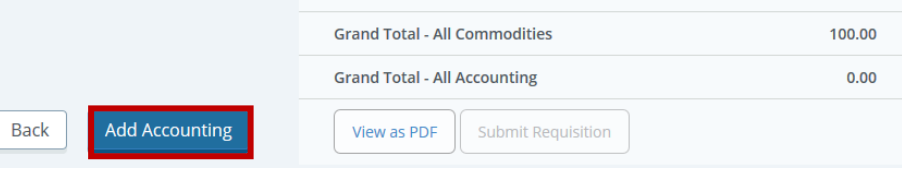

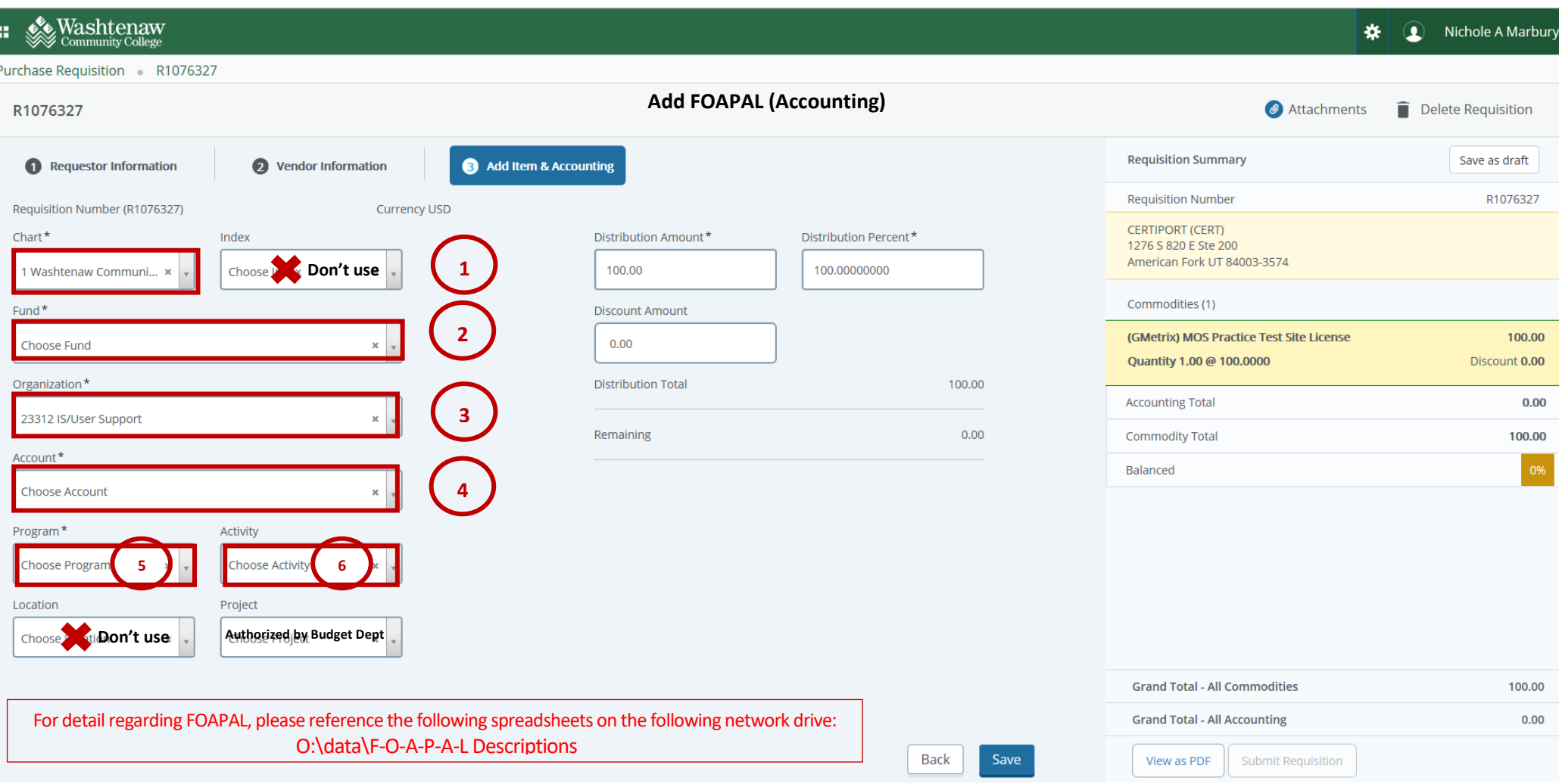

**FOAPAL** – numbering system used for reporting, tracking, classifying and reporting financial transactions. WCC only has 1 chart of accounts, which is defined by entering the number 1

- 1. Chart Automatically Added, Index not used
- 2. **F**und Source of revenue (general fund, grants, Perkins, scholarships, etc.)
- 3. **O**rg Automatically Added (dept, the money has been allocated to.
- 4. **A**ccount A 4 digit code that identifies what was purchased (books, supplies, etc)
- 5. **P**rogram –Categorizes the purpose of transaction (research, instructional, IT, etc)
- 6. **A**ctivity Used for tracking department charges. (Who benefits from the purchase)
- 7. **L**ocation WCC does not currently use

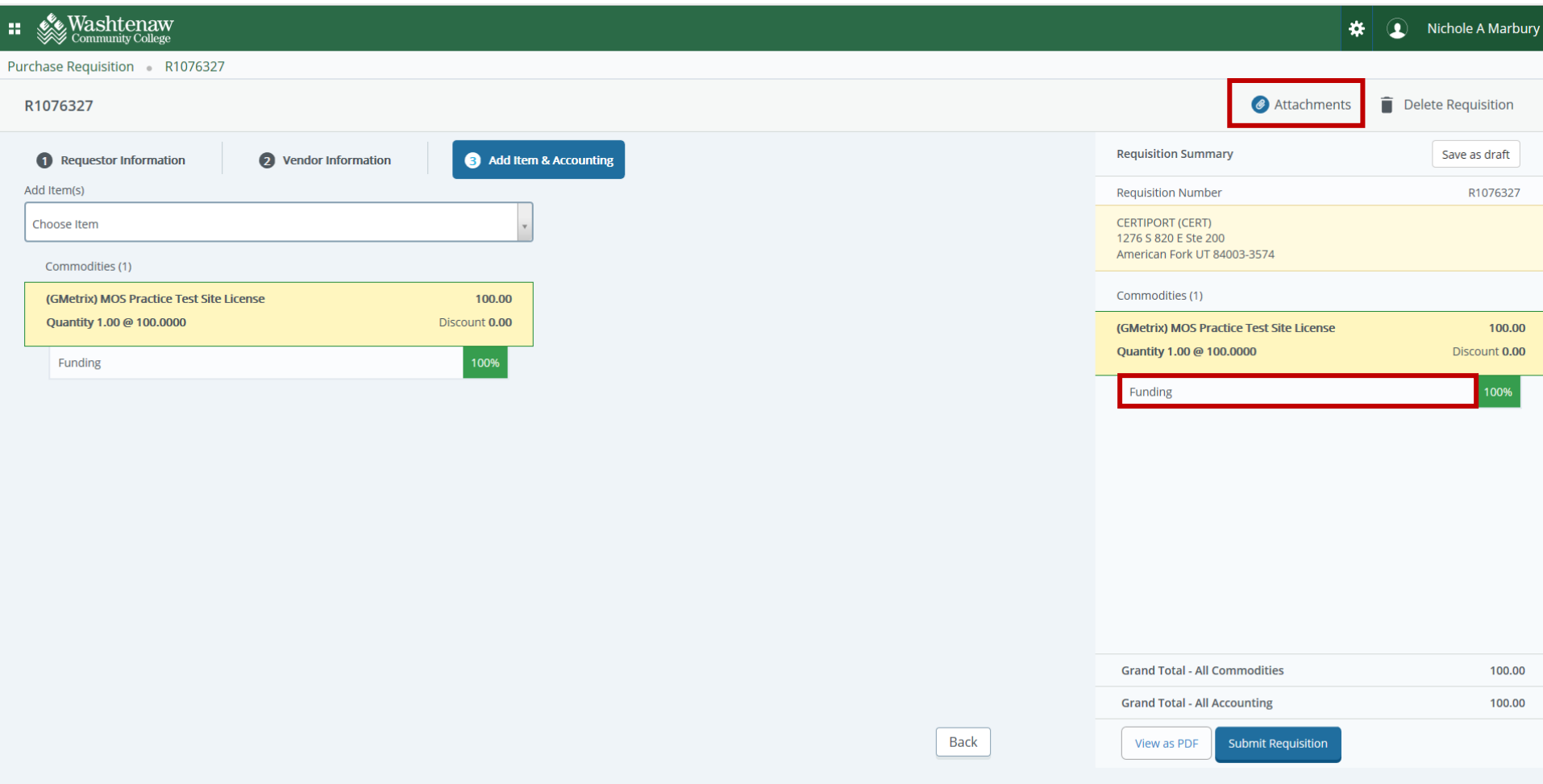

This screen summarizes the purchase

You can also correct the FOAPAL

• To correct the FOAPAL, Click on Funding over in the Summary area, and then click on the FOAPAL String.

You can also attach quotes and or invoices to requisition. *(helpful if Req# was written on quote/invoice).* 

*Note: When attaching quotes/invoices. Add a note to the Document Text (Public Comments) stating Banner Attachment Document Also, email quote/invoice or info to Purchasing – [pur@wccnet.edu](mailto:pur@wccnet.edu) be sure to also include Req# in email . Note: Attachment must be PDF*

## **Next Screen Details how to attach quotes/invoices**

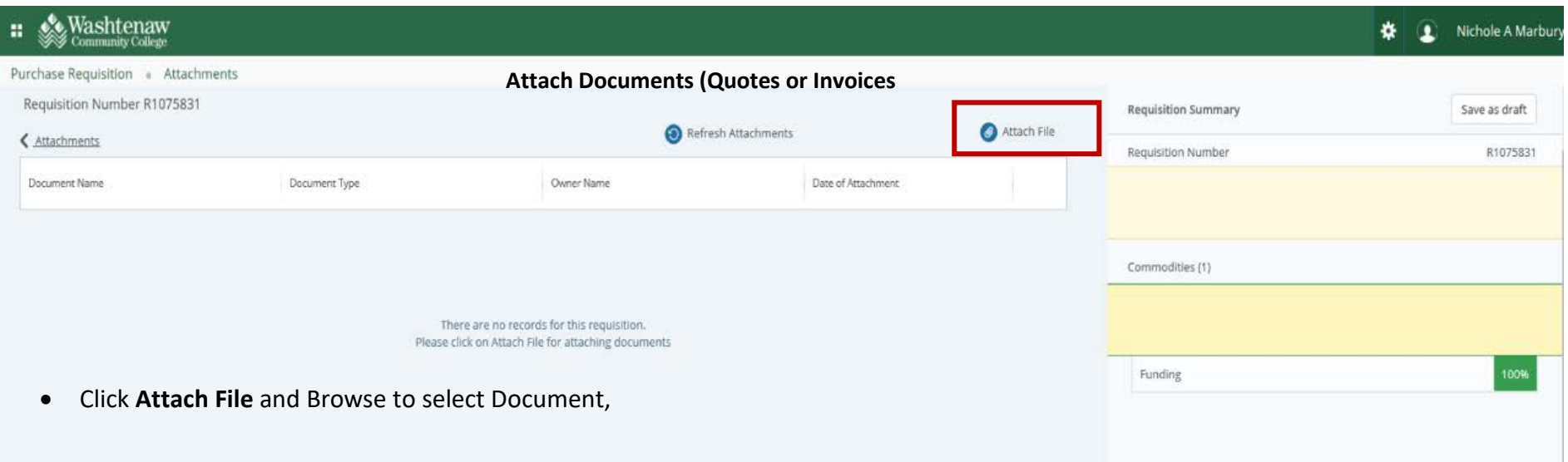

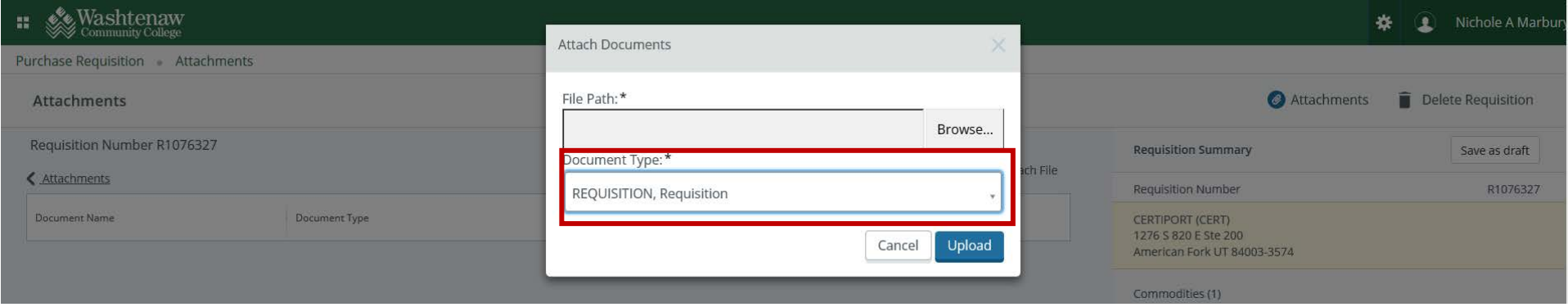

• Click Document type and select **Requisition** from the list of choices. Click upload

**Note:** Can only attach PDF documents

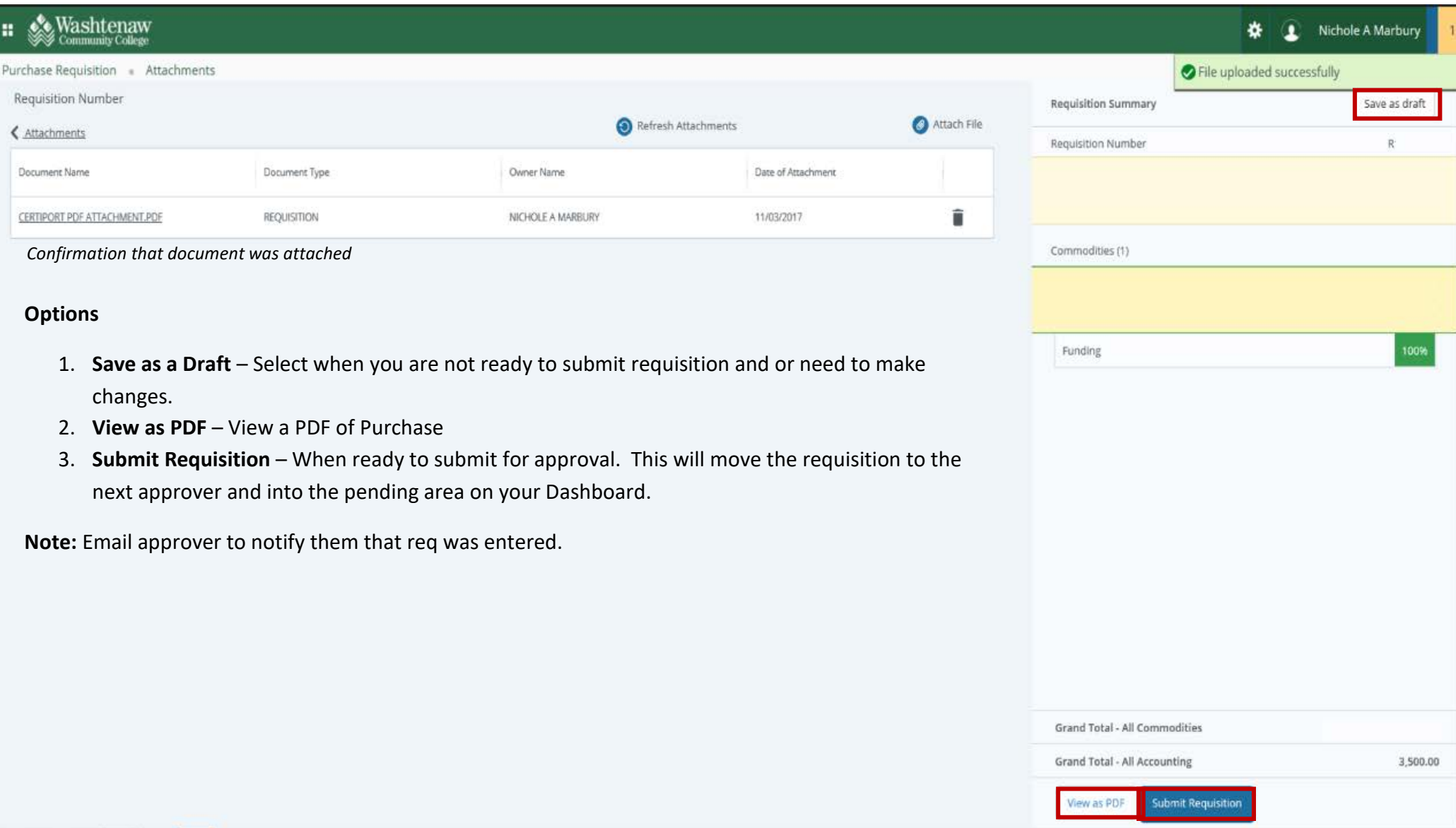

- After submitting Req, you are returned to your Dashboard.
- Your Req, will move to the Pending Requisition.
- Requisitions are Internal requests to purchase items, once process is completed, it turns into a Purchase Order (PO) , which is a legal binding contract. **IMPORTANT** Only the Purchasing department can forward PO information to Vendor

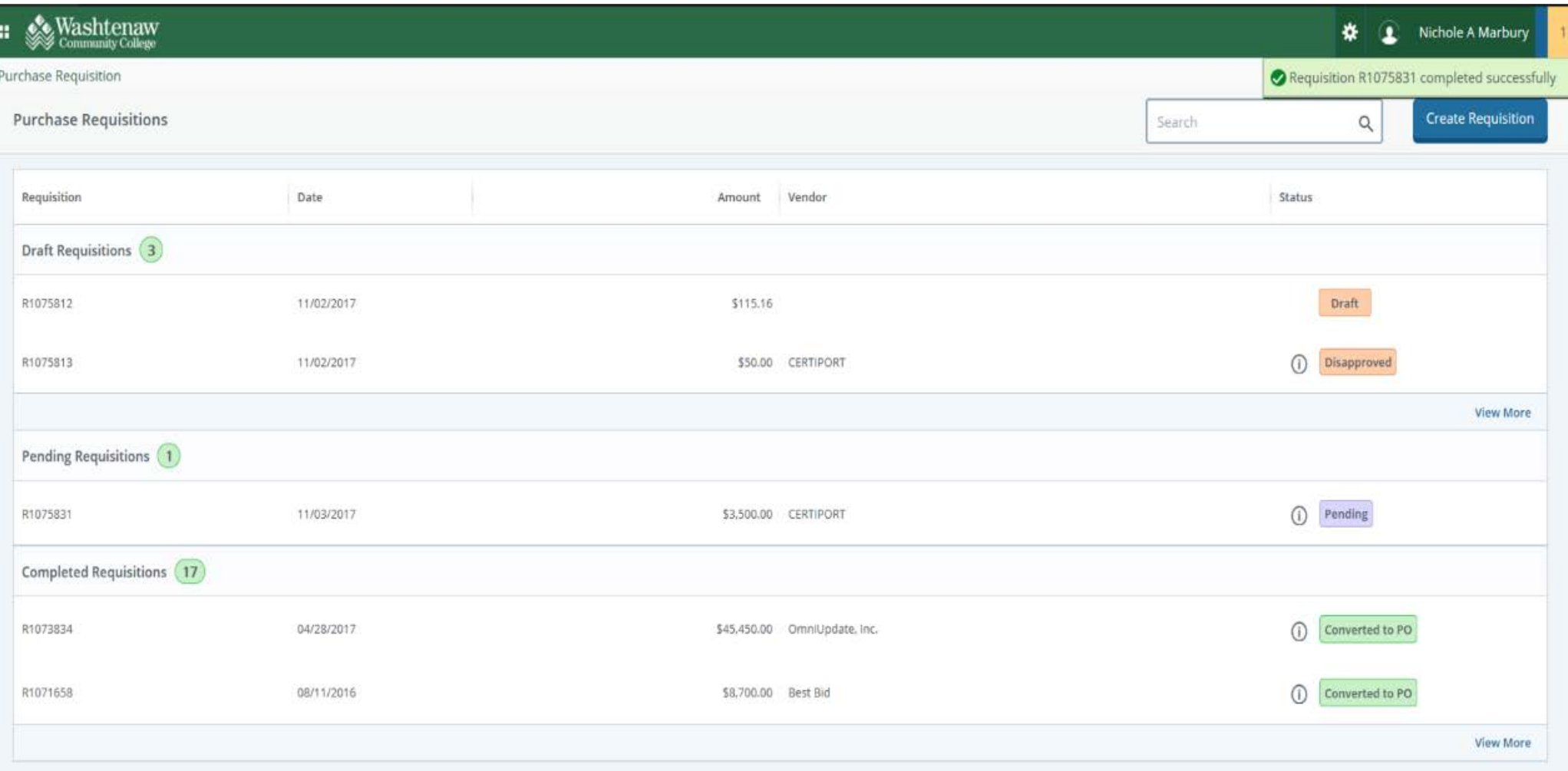

Under Completed Requisitions Section

Please note the status of your Requisition

- **Completed** Requisition Approved
- **Assigned to Buyer** Assigned to Purchasing Department
- **Converted to PO** Requisition Converted to Legal Binding Document **IMPORTANT** only purchasing can relay PO information to Vendor.